## **ショートカットアイコンの設定**

消防本部にて審査の結果、承認されましたら登録されたメールアドレスに Net119 利用者登録が 完了した旨のメールが送信されます。

山田 太郎 様 Net119 利用者登録が完了いたしました。 Net119 を利用すると、音声通話不要で緊急通報を行うことが出来ます。 下記の URL からアクセスしてください。 https://www.r-call119.jp/index.aspx?fi=tokyo&id= ÷

メール内の URL にアクセスしますと、Net119 のトップページが表示されます。

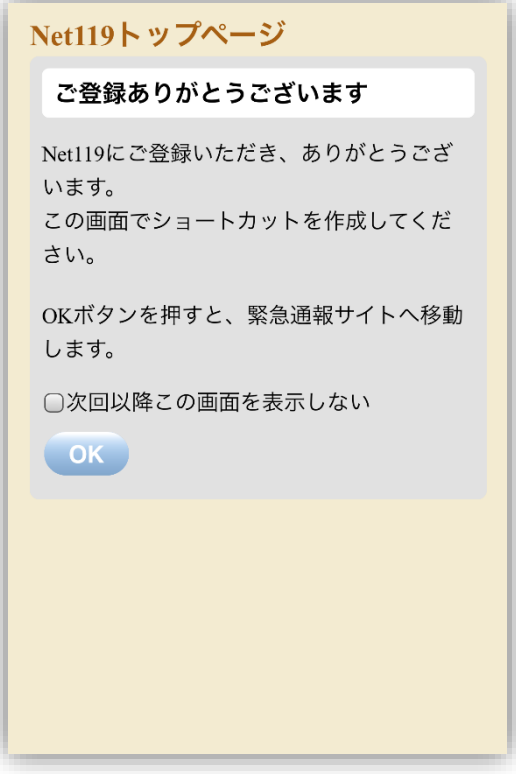

Net119 のトップページが表示されたら、

## スマートフォン等に**ショートカットアイコンを設定しましょう。**

スマートフォン等のホーム画面にショートカットアイコンを設定しておくことで、

次回からサインインレスで簡単にログインすることができます。

(機種やブラウザの種類、バージョンにより設定方法が違いますので、操作方法について不明な場合は、各利用端末の取扱説明書 や販売店等でご確認をお願いいたします。)

例 1) iPhone iOS Safari の場合

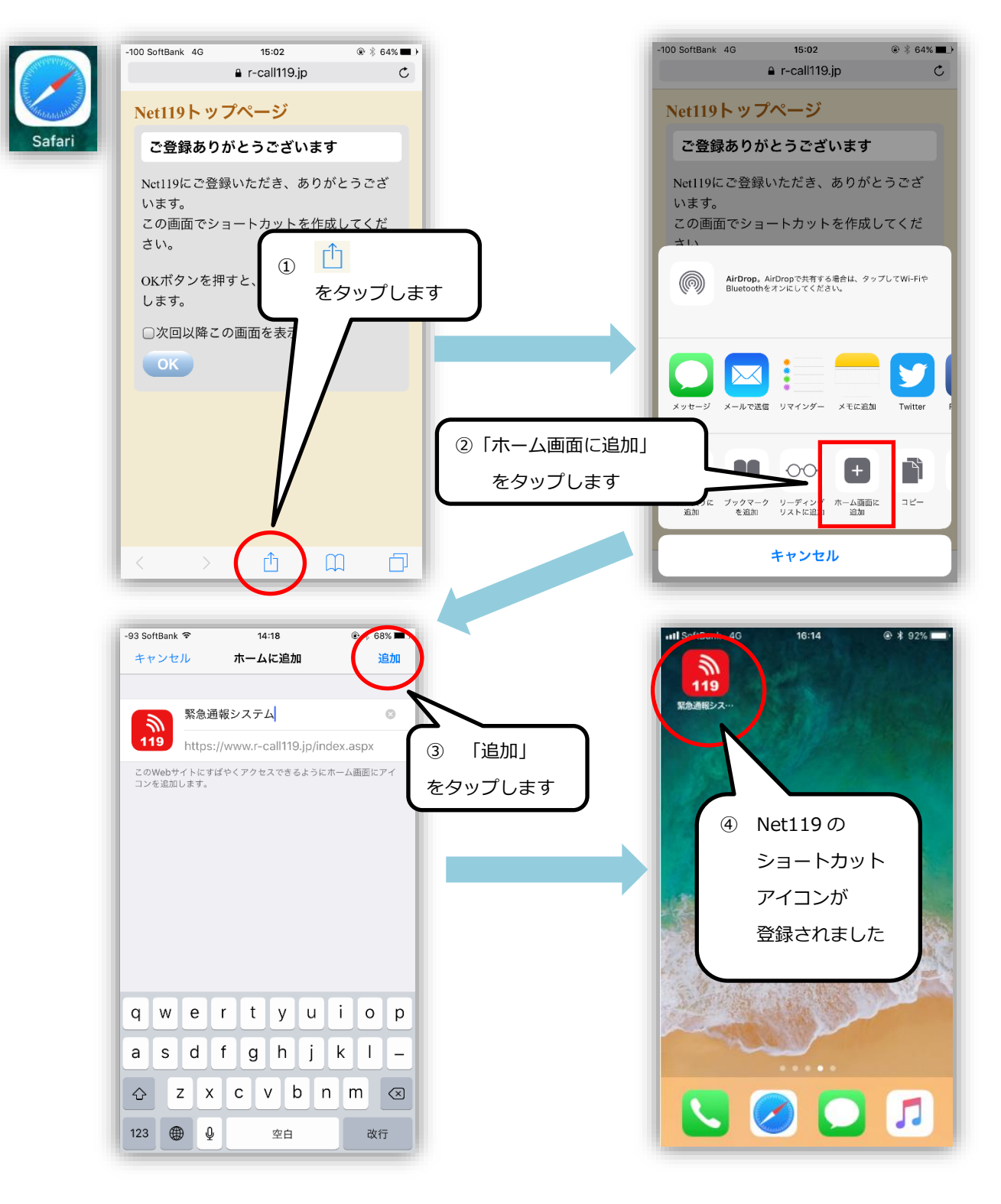

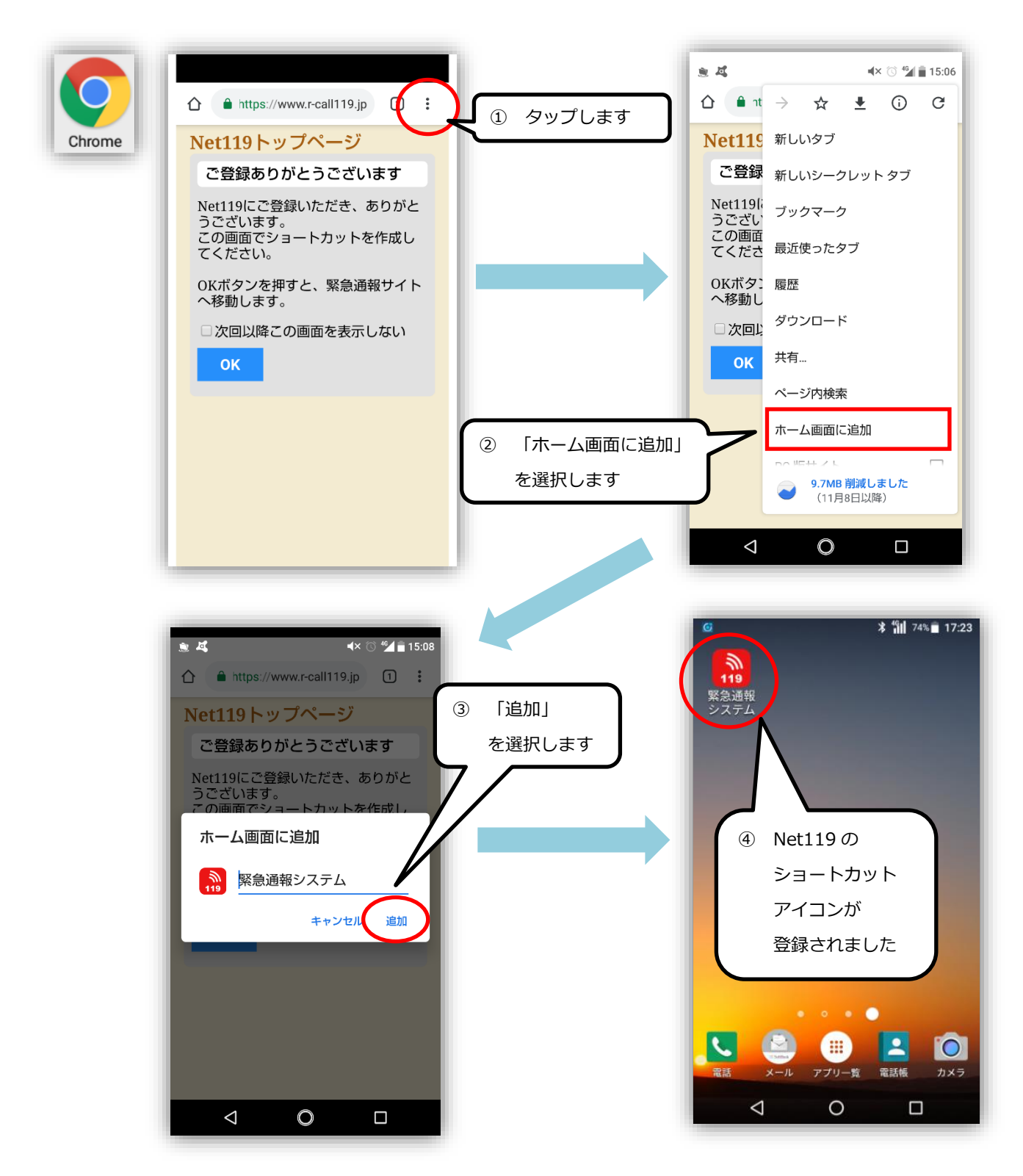

ショートカットの作成が終わりましたら、以下の手順で通報画面へ進んでください。

- ① 『次回以降この画面を表示しない』の左側の□をタップし、チェックマークをつけます。
- ② 『OK』ボタンをタップします。

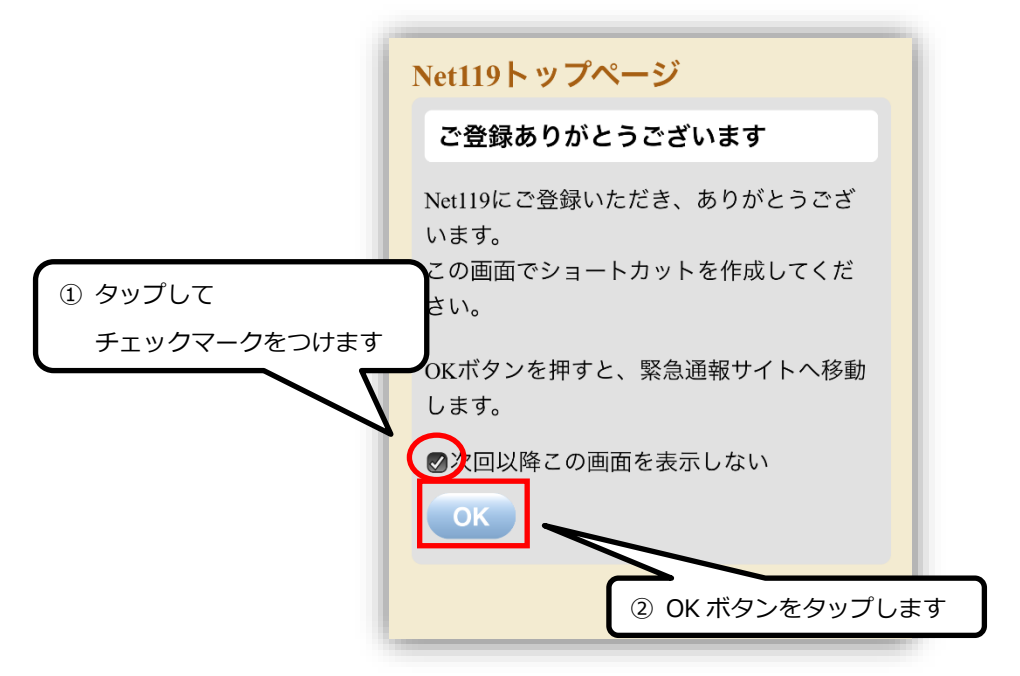

『OK』ボタンをタップすると、以下の通報画面が表示されます。

これ以降、ショートカットのアイコンをタップすると、

Net119 トップページではなく以下の通報画面がすぐに表示されるようになります。

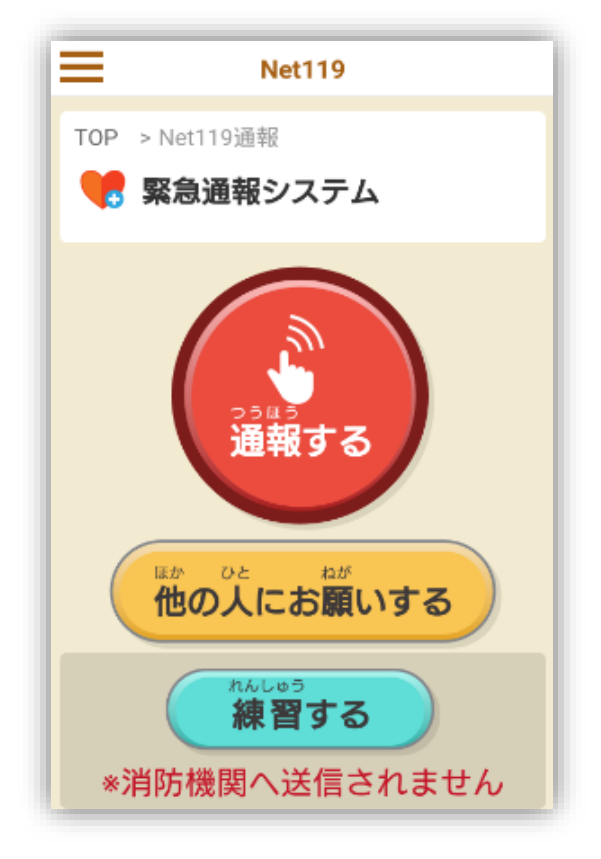